# **EdaMove 4**

### **EDA and Physical Activity Sensor Quick Start Guide**

### **Welcome**

 Thank you for choosing the EDA and Physical Activity Sensor **EdaMove 4** from movisens. This sensor represents the latest technology for the mobile monitoring of galvanic skin response and physical activity in everyday life.

## **Scope of Application**

 The **EdaMove 4** captures galvanic skin response and physical activity (i.e. skin conductance level (SCL), skin conductance responses (SCR), 3D Acceleration, Angular Rate, Barometric Air Pressure…) and other secondaryparameters of a test subject. It's been designed and tailored for research and scientific applications with a 4 week recording capacity.

### **Software Installation**

Before starting a measurement, you have to install the programs on the USB stick.

- 0 **SensorManager:** Configures the sensor, starts a measurement and downloads the data from the sensor
- $\bullet$ **UnisensViewer:** Views and preprocesses the stored data<br>**DataAnalyzer:** Analyzes the stored sensor data (30 days)
- $\bullet$ **DataAnalyzer:** Analyzes the stored sensor data (30 days free trial version)

### **Description of the Sensor**

 Featuring an integrated Bluetooth Smart Interface, the **EdaMove 4** expands researchers' options by allowing integration with the experience sampling platform **movisensXS**.

Comfortably worn on the wrist, the **EdaMove 4**  sensors electrodes attach to the palm via adhesive electrodes. A multi-colored LED provides visual feedback on the sensors operation.

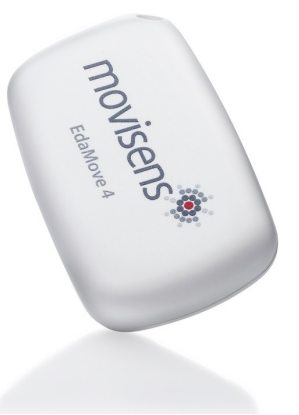

# **EdaMove 4**

### **EDA and Physical Activity Sensor Quick Start Guide**

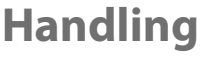

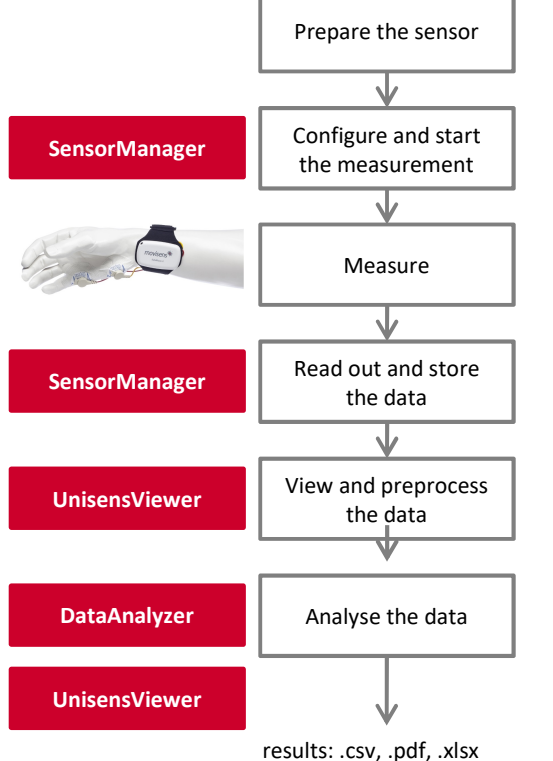

### $\bullet$ **Charge the Sensor**

Connect the sensor to a USB port until the LED is blinking green. During charging, the status LED is blinking blue.

### 0 **Start** SensorManager

Connect **EdaMove 4** to the PC, click on "Start Recording" and configure the measurement parameters.

### $\bullet$ **Attach the Sensor**

Fix the adhesive electrodes at the wrist band and place them at the palms. Don't connect the sensor to a PC during measurement, this will stop it!

### $\bullet$ **Start** SensorManager

After the measurement, connect the **EdaMove 4** to the PC, click on "Save Data" and enter the required information.

- $\bullet$  **Start** UnisensViewer Click on "Show data" directly after storing the data.
- $\bullet$  **Start** DataAnalyzer Select the desired analysis output to calculate secondary parameters or to generate reports.

### **Please read the User Manual for further details !**